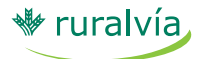

**Pestaña de Extranjero**

#### **¿Cómo acceder al servicio? CONSULTA DE REMESAS**

- Seleccione la pestaña "Extranjero" de la parte identificada de Ruralvía.
- Seleccione la opción 'Remesas de Exportación' en el menú lateral.

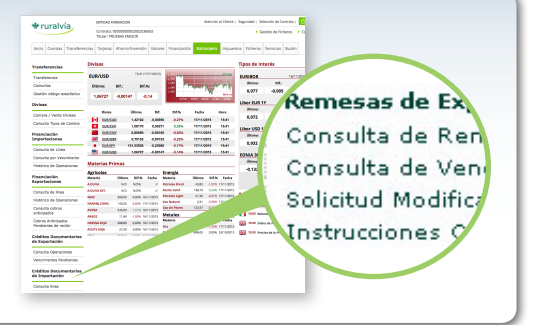

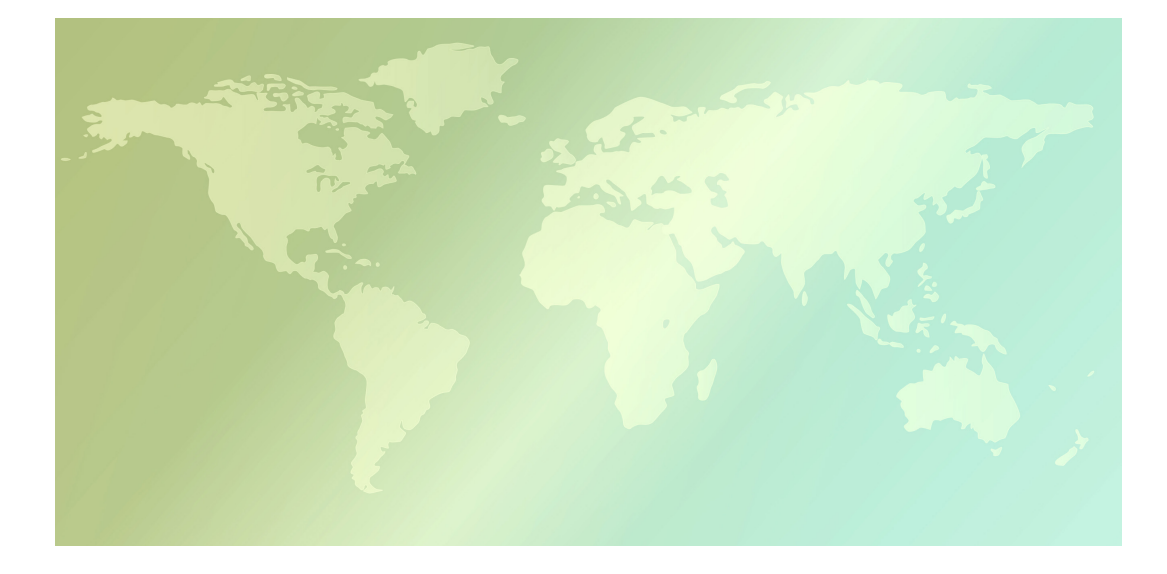

#### **¿Qué puede hacer desde el servicio de Remesas Export?**

- Consultar el estado de sus remesas presentadas a librados extranjeros
- Consultar los próximos vencimientos a su favor
- Modificar sus instrucciones de cobro
- Consultar sus instrucciones transmitidas

Puede consultar las Remesas de Exportación (simples, documentarias o electrónicas) presentadas a sus clientes extranjeros con la intención de obtener el cobro o la aceptación de documentos financieros o comerciales relacionados con sus exportaciones.

Para revisar las Remesas presentadas, seleccione el link de 'Consulta de Remesas' y después, seleccione el número de la cuenta, el entorno de fechas y el estado de las operaciones que desea consultar.

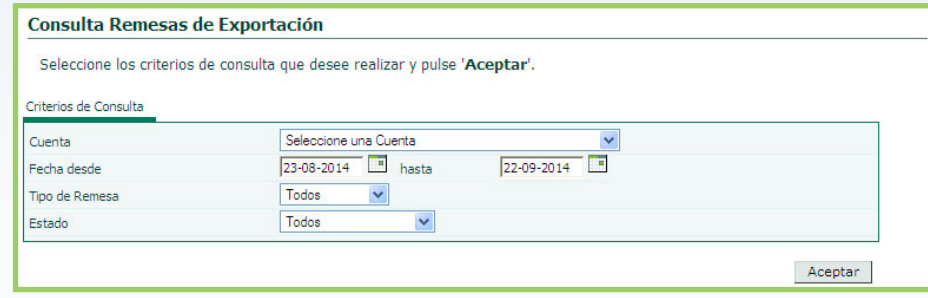

Los estados que se muestran son los siguientes:

- En Gestión: Operaciones en vigor, en espera de su cobro o devolución.
- Aceptada Pendiente de Cobro: Remesa presentada para la aceptación de un efecto (letra de cambio), que habiendo sido aceptado, su vencimiento todavía no ha llegado.
- Cobrada
- **Terminada**
- Devuelta: Operaciones devueltas impagadas por el librado y, por lo tanto, terminadas.
- Todos

A continuación, pulse 'Aceptar' y Ruralvía le mostrará las operaciones que cumplan los criterios seleccionados:

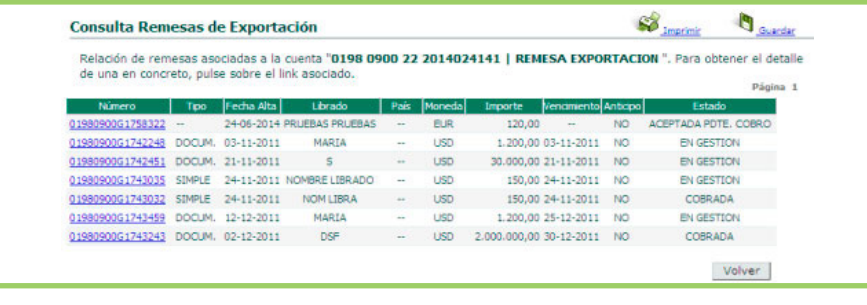

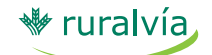

# **Remesas de exportación**

**Pestaña de Extranjero**

Entre los datos de esta consulta aparecen:

- Número: Referencia de la remesa. Lleva asociado un vínculo para consultar el detalle de la remesa.
- Tipo de remesa: Las opciones son "Simple", "Documentaria" y "Electrónica".
- Librado: Nombre del importador a cuyo cargo se remite la remesa.
- País del librado.
- Vencimiento: Fecha en la que está previsto el cobro de la remesa.
- Anticipo: Indica si le ha sido anticipado el importe de la remesa.

Al activar el link asociado a cualquiera de los números de remesa de la pantalla anterior, se obtendrá el detalle de la remesa de exportación.

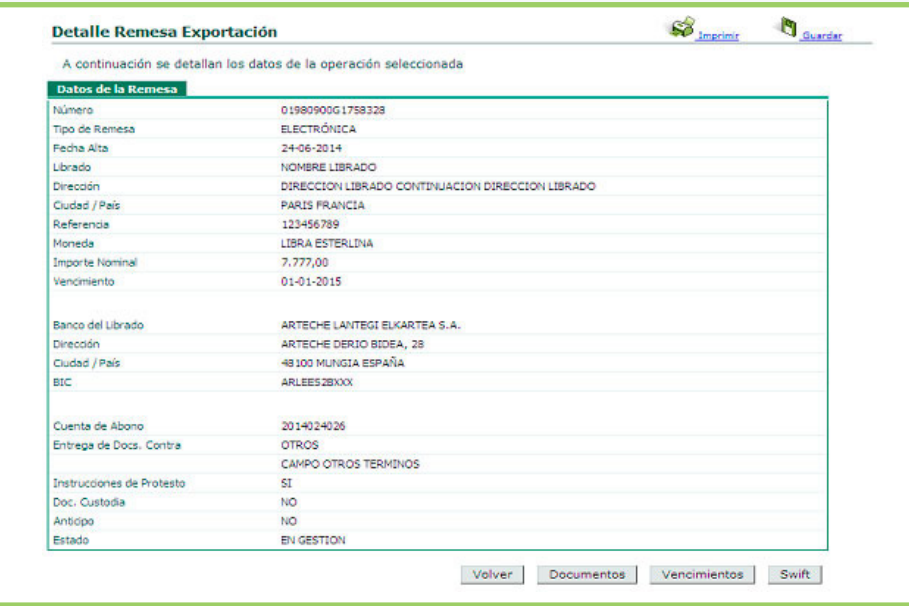

#### Botones:

1. 'Documentos': Muestra la descripción y cantidad de los documentos que componen la remesa (originales y copias).

Pulsando 'Ver Documentos' se mostrará la imagen de los documentos implicados.

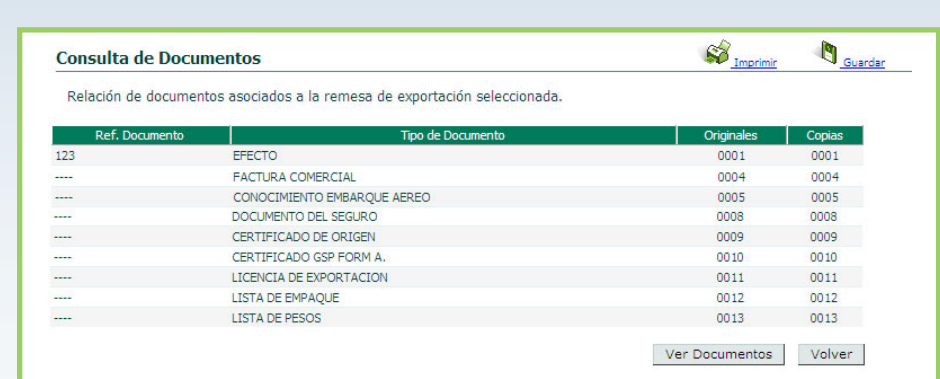

2. 'Vencimientos': muestra los importes parciales en los que se desglosa la remesa (en caso de haberlos), los vencimientos de cobro previstos y el estado de los mismos.

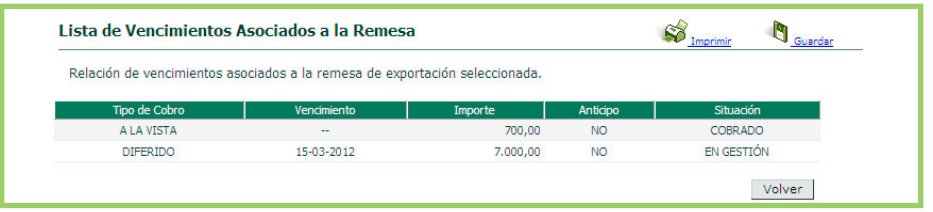

3. 'Swift': muestra la relación de mensajes swift recibidos y enviados en relación con la operación. Al seleccionar un código del mensaje, se podrá ver el contenido del mismo.

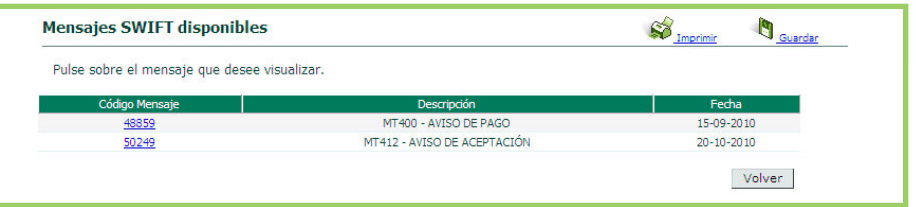

#### **CONSULTA DE VENCIMIENTOS**

Puede consultar, para una cuenta de remesas de importación seleccionada, los próximos vencimientos/cobros asociados a la misma. Con la información proporcionada, usted podrá controlar la entrada de fondos y optimizará su tesorería.

# **Remesas de exportación**

**Pestaña de Extranjero**

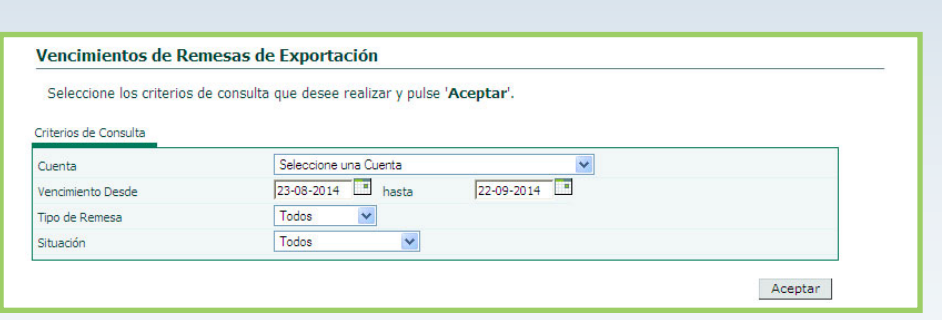

Tras seleccionar la cuenta, el intervalo de fechas y la situación de las operaciones a consultar, pulse 'Aceptar' y el sistema le mostrará la lista de remesas localizadas.

Las posibles opciones para este último campo son las siguientes:

- En Gestión: Operaciones en vigor, en espera de su cobro o devolución.
- Aceptada Pendiente de Cobro: Remesa presentada para la aceptación de un efecto (letra de cambio o pagaré), que habiendo sido aceptado, su vencimiento todavía no ha llegado.
- Cobrada
- Devuelta: Operaciones devueltas impagadas por el librado y, por lo tanto, terminadas.
- Todos

₩ ruralvía

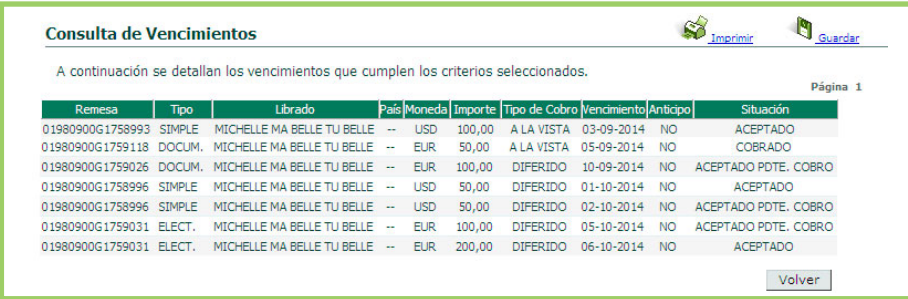

## **SOLICITUD MODIFICACIÓN**

Esta opción le permite cursar nuevas instrucciones sobre una remesa de exportación presentada para su cobro. Si las circunstancias de la negociación con su cliente extranjero han cambiado, podrá transmitir a su oficina la información que considere relevante.

Deberá localizar la remesa sobre la que quiere dar instrucciones, seleccionando la cuenta de remesas sobre la que opera y acotando la búsqueda, bien por fechas, por moneda o por el importe de la remesa tramitada.

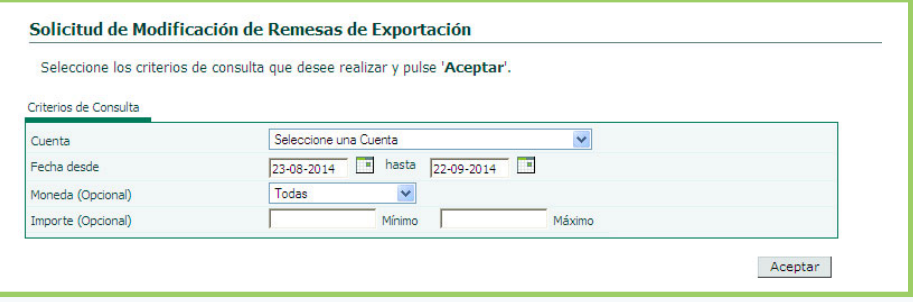

Pulse 'Aceptar' y visualizará la pantalla siguiente, con la lista de remesas modificables:

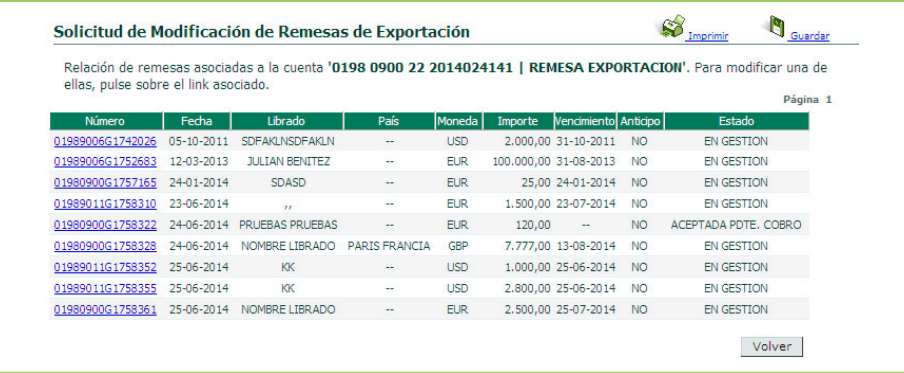

Seleccione la remesa pulsando sobre el link asociado al número de expediente y Ruralvía le mostrará el detalle de la operación, le abrirá un cuadro de texto donde podrá detallar qué instrucciones hay que modificar y le permitirá incluir ficheros relevantes al caso (comunicaciones con su cliente, etc.):

# **Remesas de exportación**

**Pestaña de Extranjero**

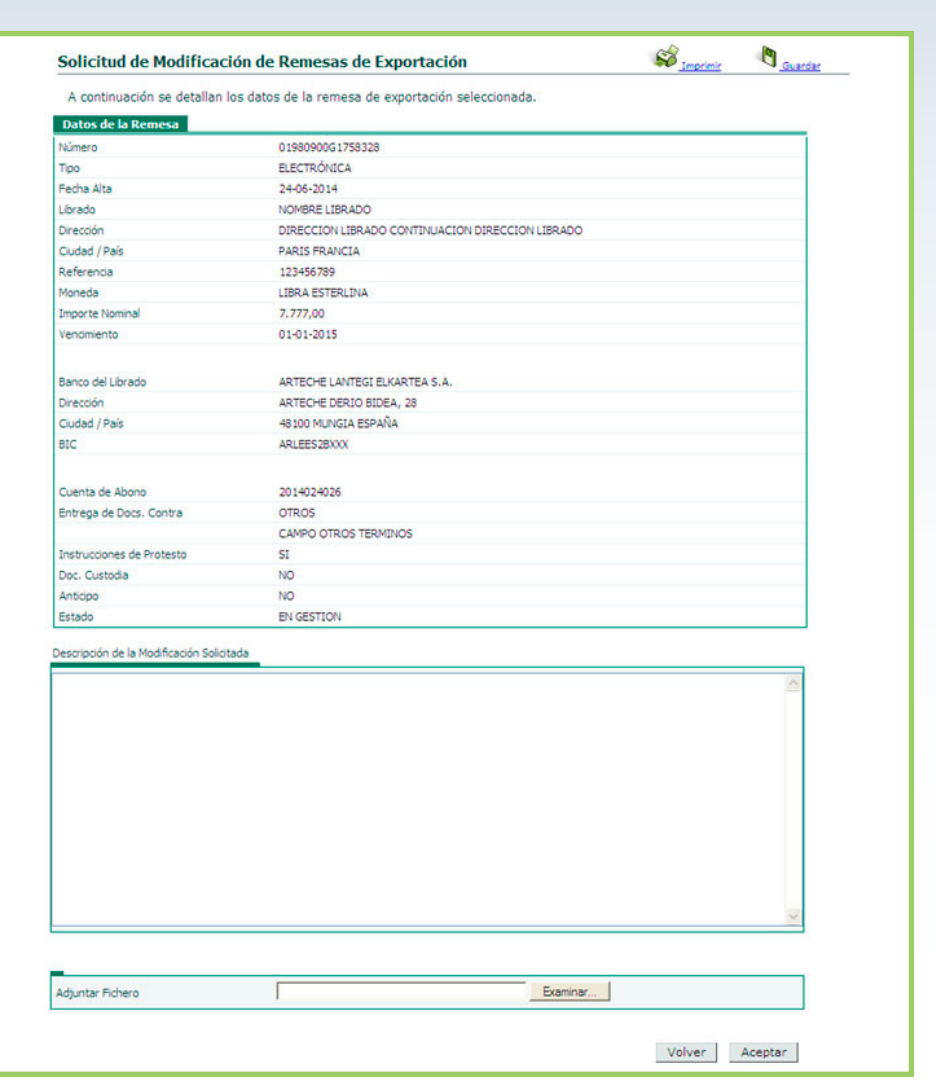

Tras completar el proceso, pulse 'Aceptar' y Ruralvía le solicitará la firma de la operación, debiendo ingresar una coordenada de su tarjeta.

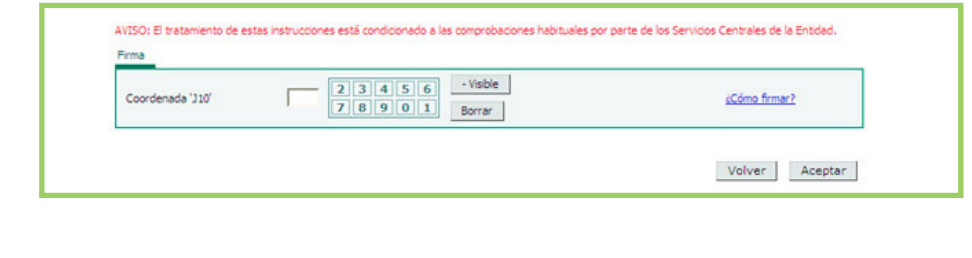

Tras firmar correctamente la instrucción, el sistema le confirmará la transmisión de la misma a los Servicios Centrales de la Entidad, donde se tratarán posteriormente.

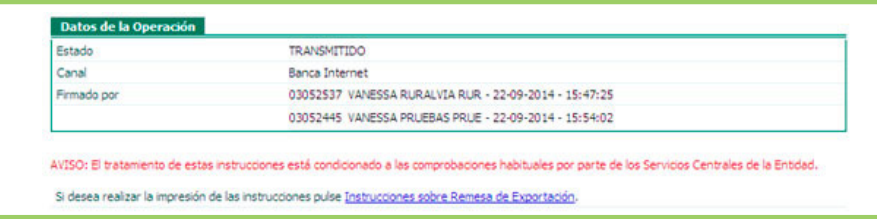

### **INSTRUCCIONES CURSADAS**

Desde esta opción usted podrá consultar las instrucciones que haya solicitado desde Ruralvía a la Entidad, en relación con sus remesas de exportación.

Al pulsar sobre la opción 'Instrucciones Cursadas' del menú 'Remesas de Exportación', se abrirá la ventana desde la cual se realizará la búsqueda de la operación a modificar.

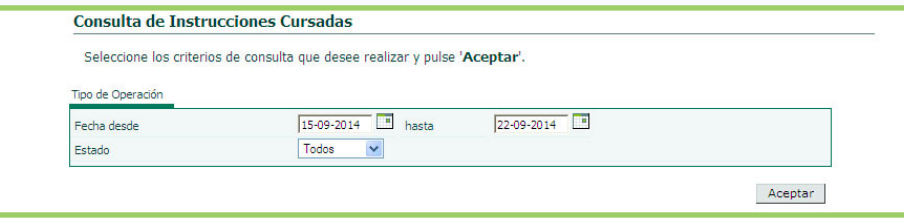

Indique el intervalo de fechas en las que realizar la búsqueda y el estado de la instrucción cursada. Las opciones posibles son:

- Transmitido
- Rechazado
- Todos

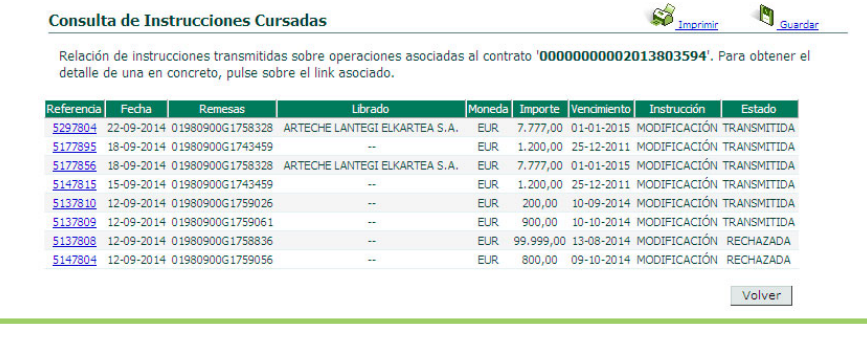

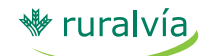

Pulse sobre el link asociado al campo 'Referencia' y podrá ver el detalle de la instrucción buscada:

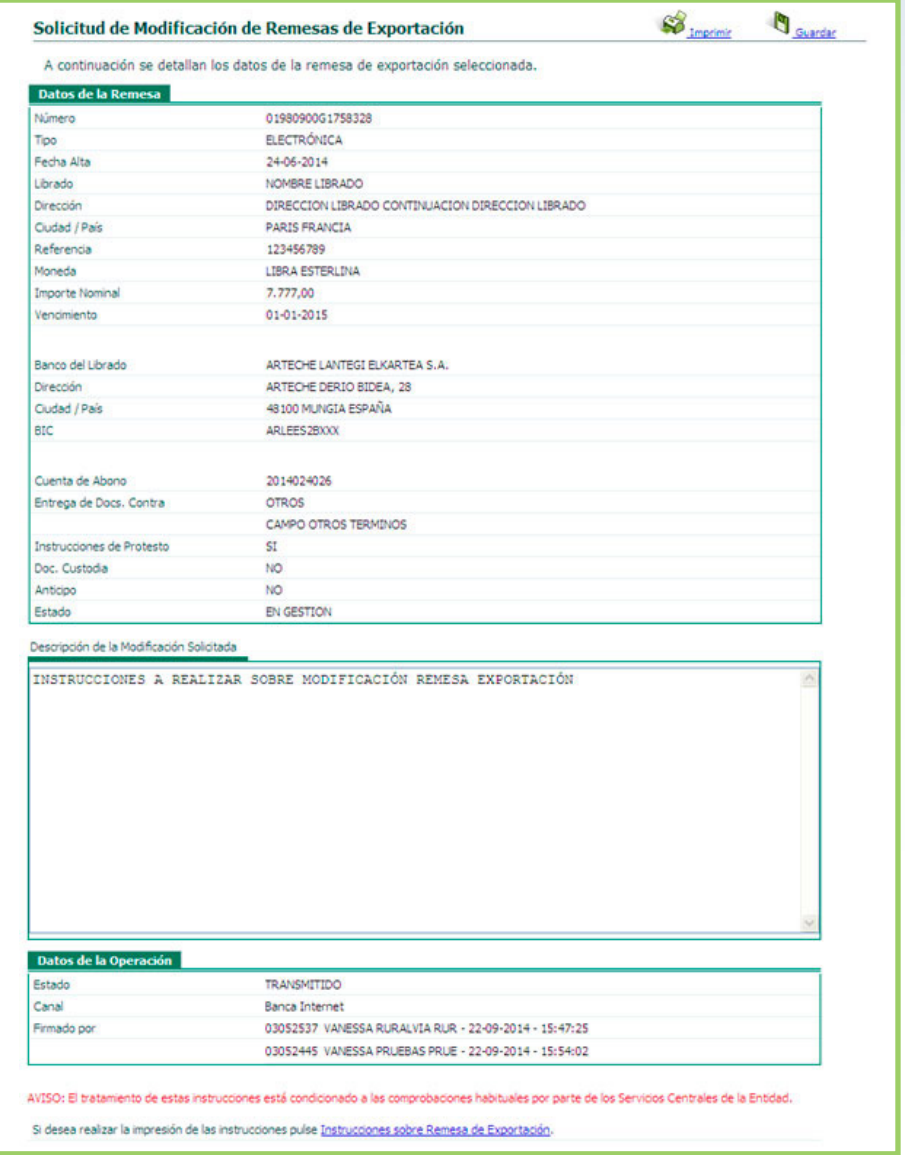

En el caso que usted hubiera adjuntado un documento con su instrucción, se mostrará el campo 'Adjunta Fichero' con el valor 'SI' y un link 'Ver Documentos' que, al pulsarlo, abre una ventana con el detalle del mismo, en el formato que tenga dicho documento.